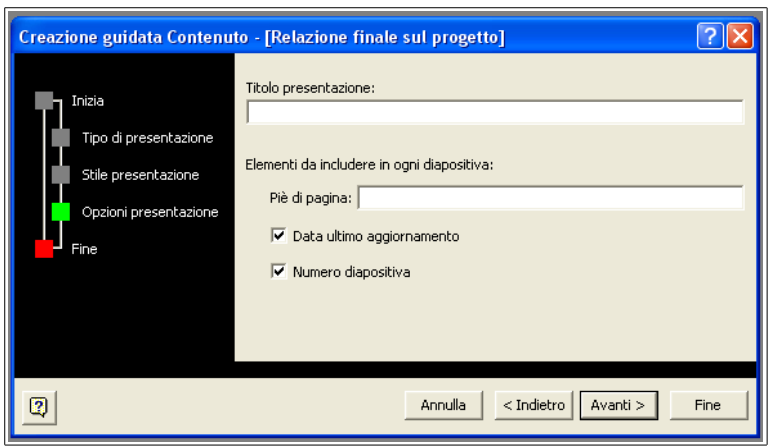

*Figura 1-9: Maschera per l'impostazione delle presentazioni in Power Point.*

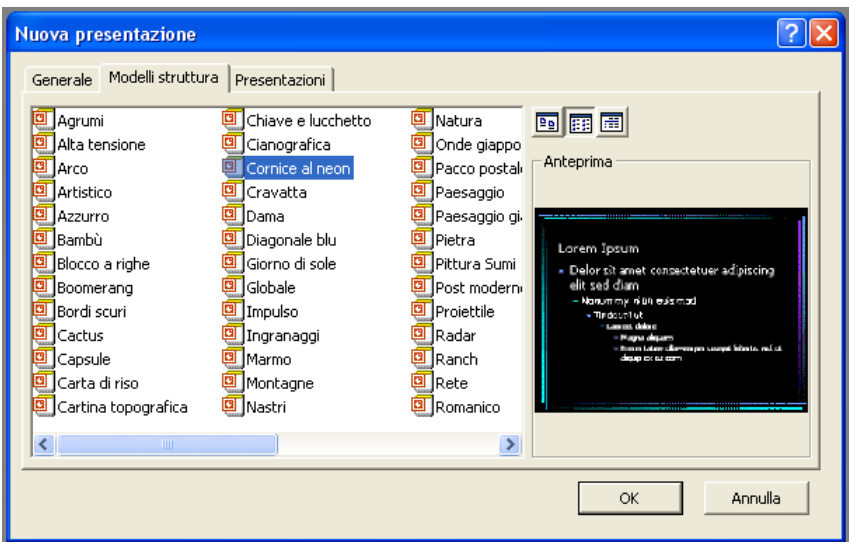

*Figura 2-9: Maschera per la selezione di un modello per una presentazione di Power Point.*

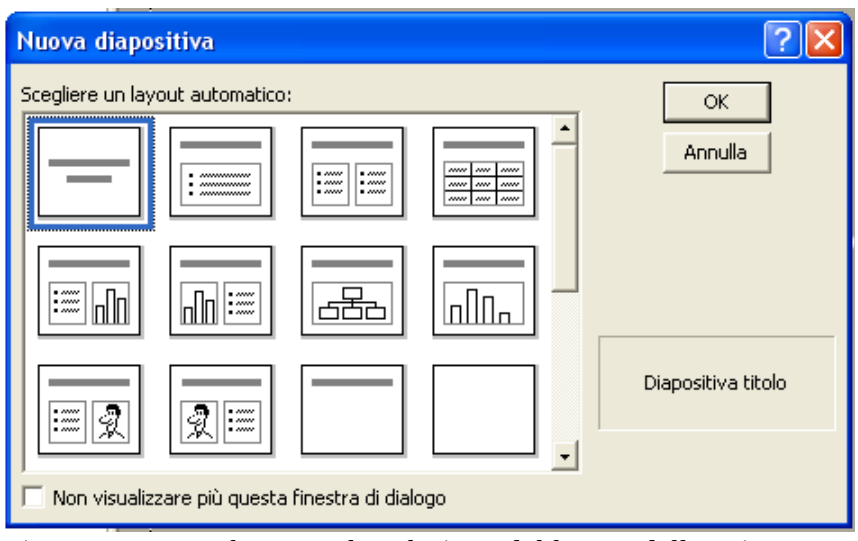

*Figura 3-9: Maschera per la selezione del layout della prima diapositiva.*

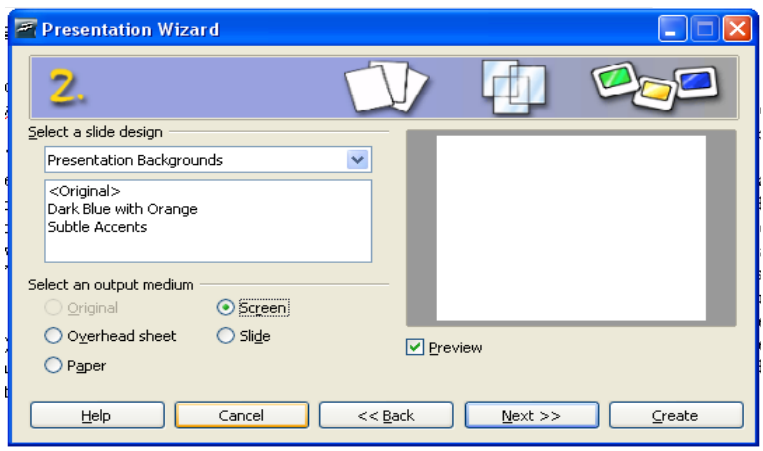

*Figura 4-9: Maschera per l'impostazione nella modalità "empty presentation", primo passo.* 

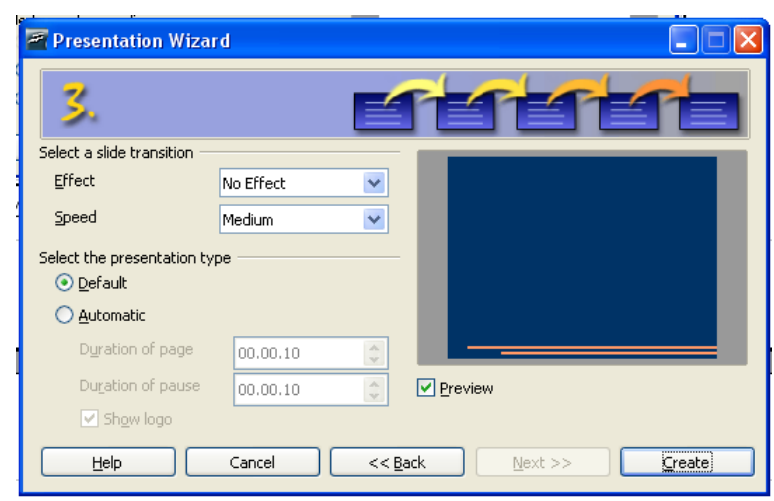

*Figura 5-9: Maschera per l'impostazione nella modalità "empty presentation", secondo passo.*

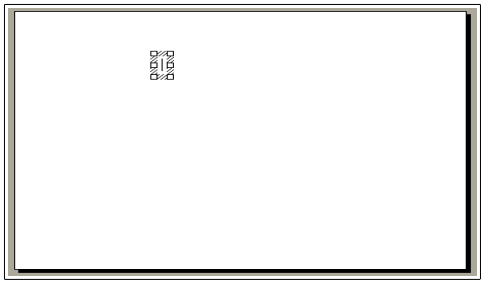

*Figura 6-9: Esempio di slide vuota. In altro è visibile un'area per l'inserimento del testo ancora vuota riconoscibile per la sua tipica caratteristica di essere delineata da lineette oblique.*

 $\boxed{\text{Disegno}\cdot\boxed{\mathbf{g}}\ \mathbf{G}}$  Forme  $\cdot$   $\setminus$   $\setminus$   $\Box$   $\bigcirc$   $\boxed{\mathbf{G}}$   $\boxed{\mathbf{A}}$   $\boxed{\mathbf{R}}$   $\mathbf{S}$   $\cdot$   $\mathbf{A}$   $\cdot$   $\equiv$   $\equiv$   $\mp$   $\blacksquare$   $\blacksquare$ 

*Figura 7-9: Menù di Power Point per l'inserimento veloce di elementi nelle slide.*

▏Q▏\ノ→■●T▏ぺ・▚・◇・☺・☆・□・♫・☆・│≤♪│⋒⋒⋒│⊙⊡・♬・│

*Figura 8-9: Menù di Impress per l'inserimento veloce di elementi nelle slide.*

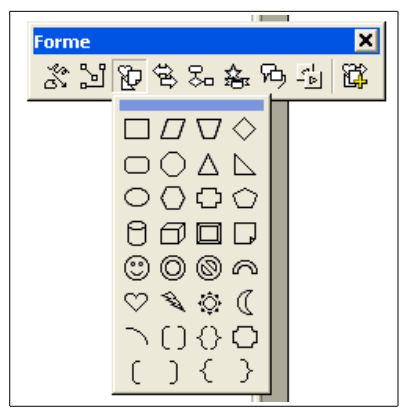

*Figura 9-9: Barra degli strumenti per l'uso delle forme.*

| Microsoft Organization Chart - [Oggetto in Presentazione2]                                                                   |                     |
|----------------------------------------------------------------------------------------------------|---------------------|
|                                                                                                    |                     |
| hi File Modifica Visualizza Stili Testo Caselle Linee Diagramma<br>Finestra ?                                                | $ \bar{$ } $\times$ |
| $\mathbf{A} \mathbf{Q} $ Dipendente: $\mathbf{B} \mathbf{D}$ -Collega<br>Collega: -□ Manager: 무 Assistente□                  |                     |
| Titolo diagramma                                                                                                    |                     |
| Digitare il nome<br>Digitare il titolo<br><commento 1=""><br/><commento 2=""></commento></commento>                          |                     |
| Digitare il nome<br>Digitare il nome<br>Digital entritumen<br>Digitare il titolo<br>Digitare il titolo<br>Digitare il titolo |                     |
|                                                                                                    |                     |
| <b>TITL</b>                                                                                                    |                     |
| Dimensione: 50%                                                                                                    |                     |

*Figura 10-9: Maschera per il disegno di organigrammi.*

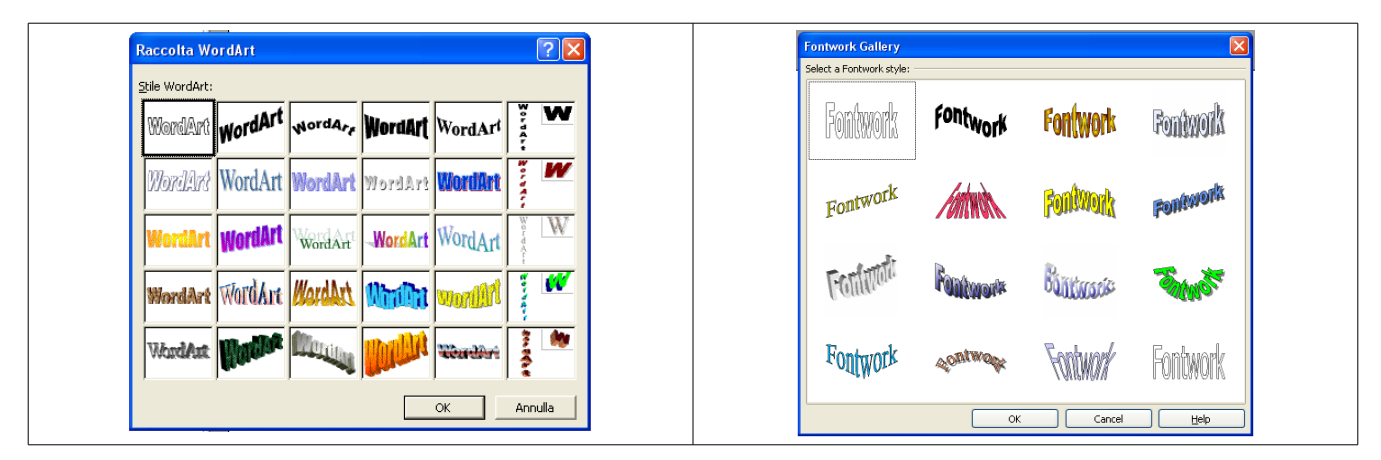

*Figura 11-9: Maschera per la selezione del prototipo tipografico per la scritta realizzata con Wordart a destra e a sinistra la versione equivalente per Impress.*

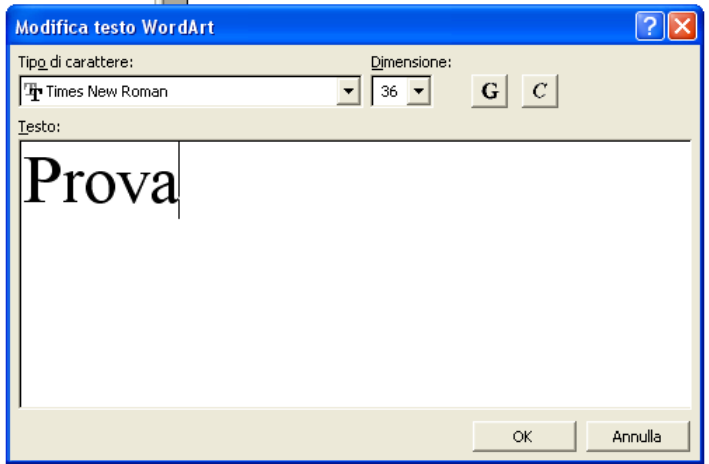

*Figura 12-9: Maschera per comporre scritta realizzata con Wordart.*

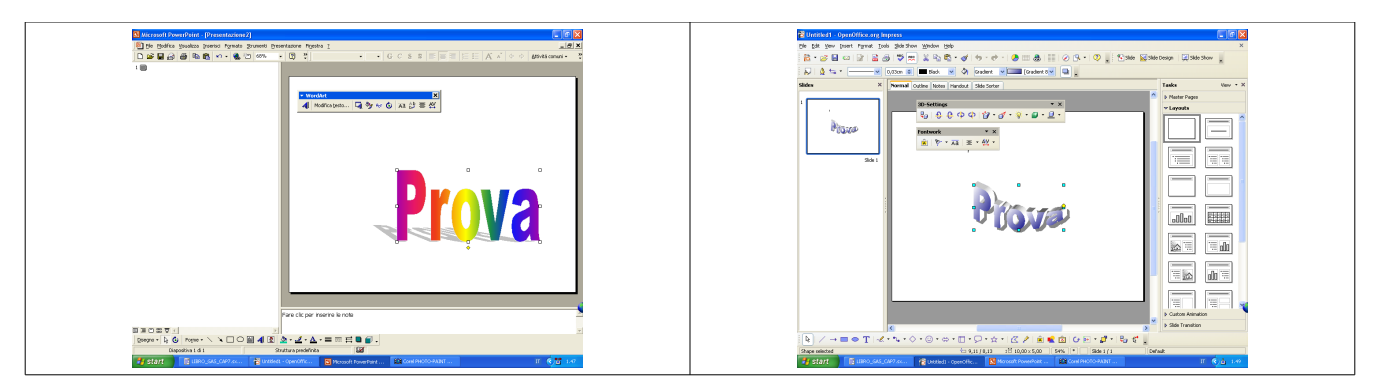

*Figura 13-9: Schermata di Power Point in cui è visibile una scritta realizzata con WordArt e la barra degli strumenti per modificarla a sinistra. A destra la situazione analoga per Impress.*

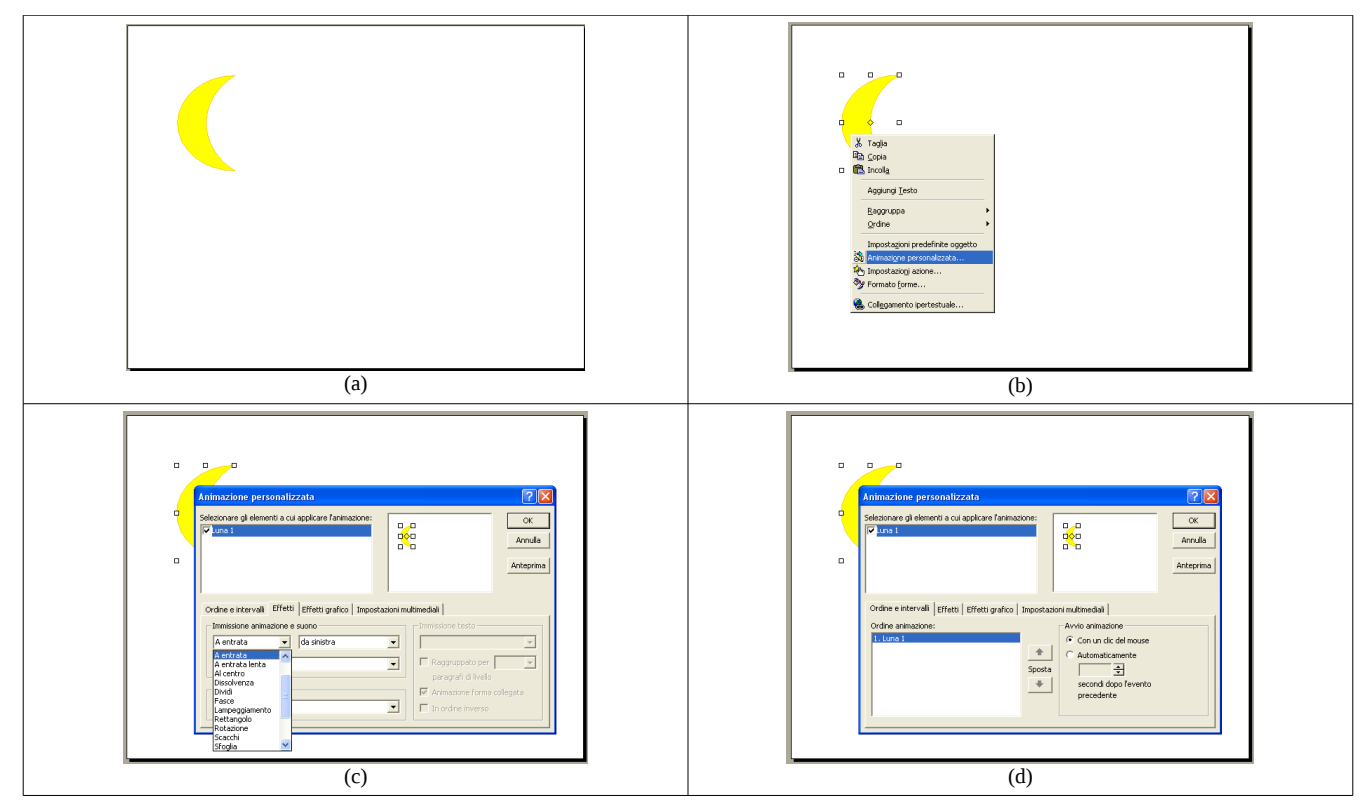

*Figura 14-9: I quattro quadri della figura spiegano come s'imposta una animazione a partire da un immagine inserita (a). I passi illustrati sono attivare dal menù relativo alle proprietà dell'immagine (b) la maschera per l'impostazione dell'animazione (c,d).*

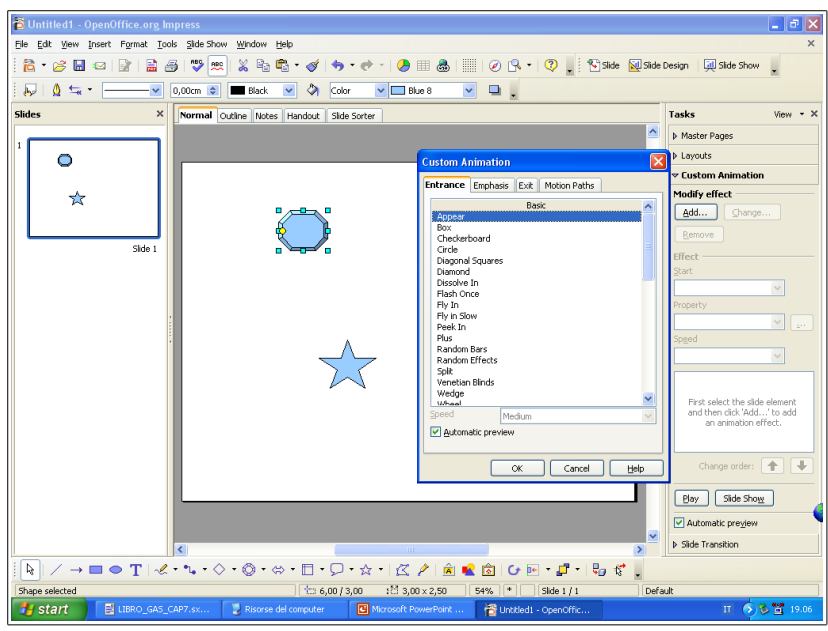

*Figura 15-9: Schermata di Impress durante l'impostazione di una animazione.*

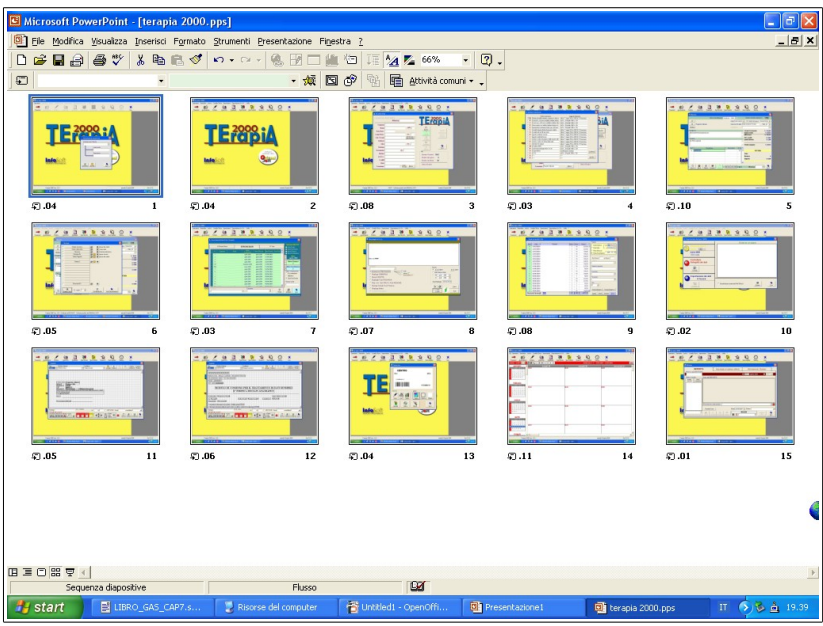

*Figura 16-9: Schema riassuntivo della prova a tempi di Power Point.*